# Handleiding HAP Huisarts

Op de Huisartsenpost wordt gebruik gemaakt van Promedico-ASP door de dienstdoende huisarts en HAP-verpleegkundigen.

We zullen in deze handleiding de stappen beschrijven welke de dienstdoende huisarts dient te volgen.

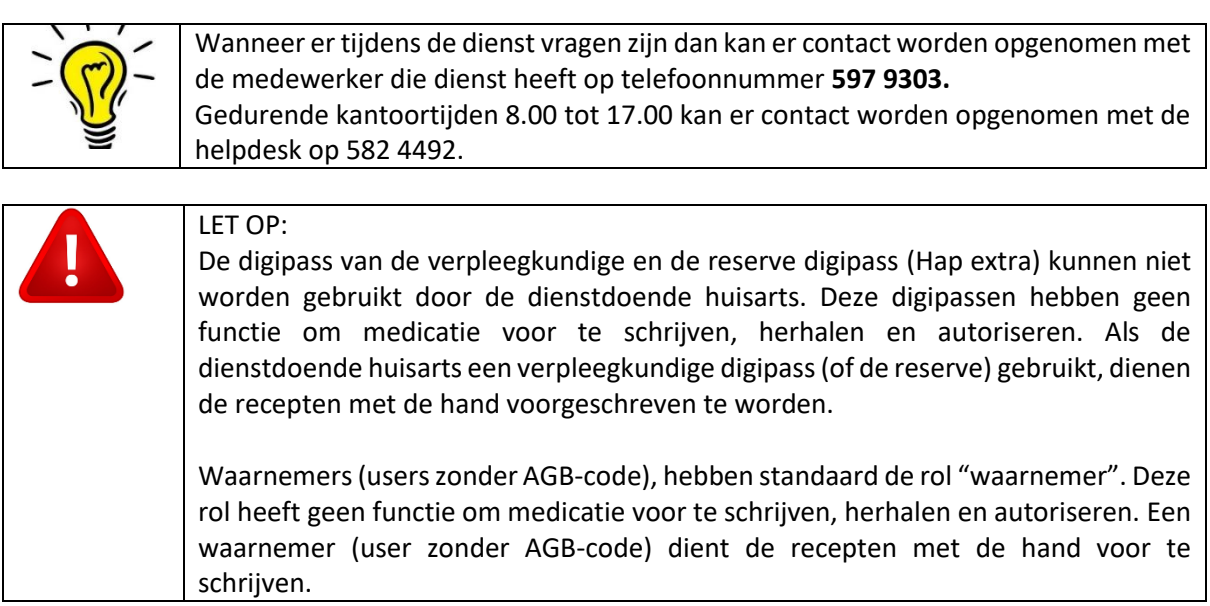

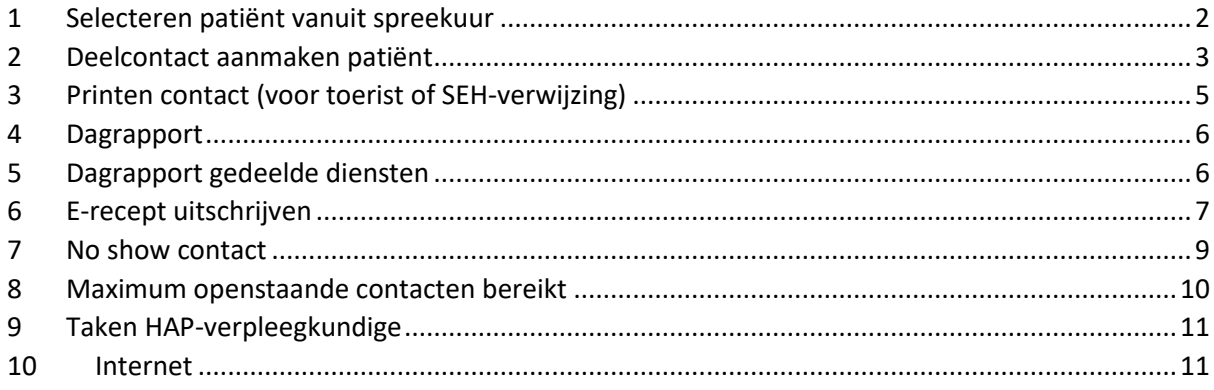

## <span id="page-1-0"></span>1 Selecteren patiënt vanuit spreekuur

De HAP-verpleegkundige zet de patiënten-afspraken in de agenda. Deze patiënten-afspraken zijn terug te vinden in Agenda>>Spreekuur. Deze afspraken staan op volgorde van binnenkomst.

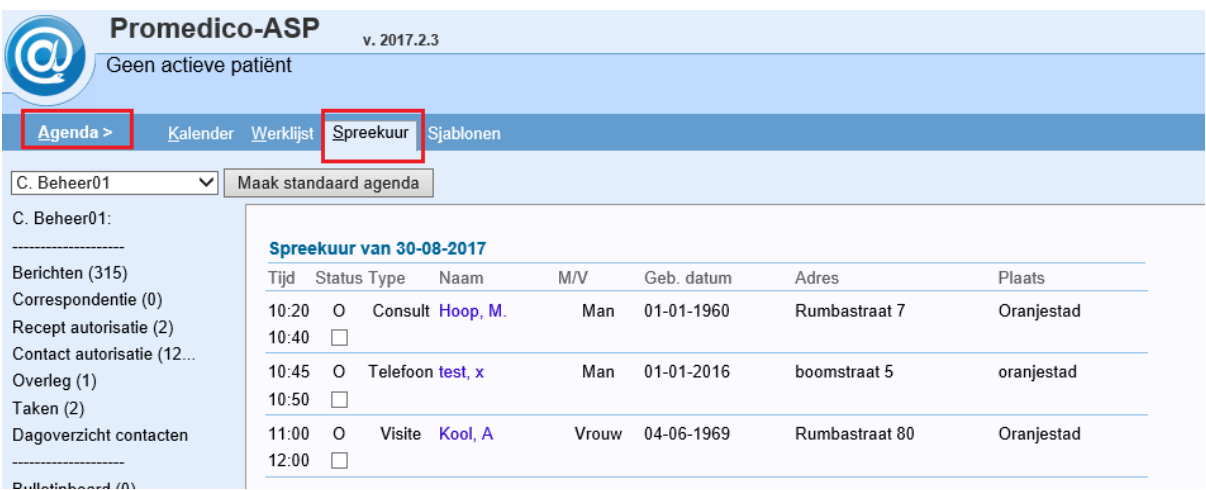

In het spreekuur vindt u de triage van de verpleegkundige terug.

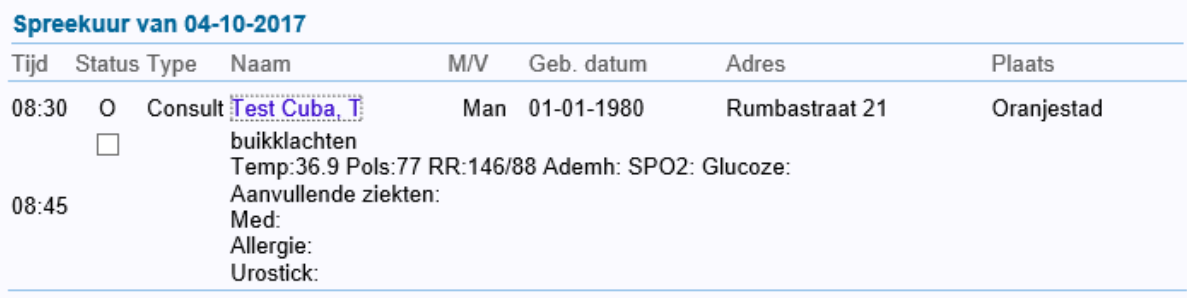

Door te klikken op de naam van de patiënt zal het medisch dossier openen.

### <span id="page-2-0"></span>2 Deelcontact aanmaken patiënt

Vanuit het overzicht kan er linksonder geklikt worden op "Nieuw deelcontact".

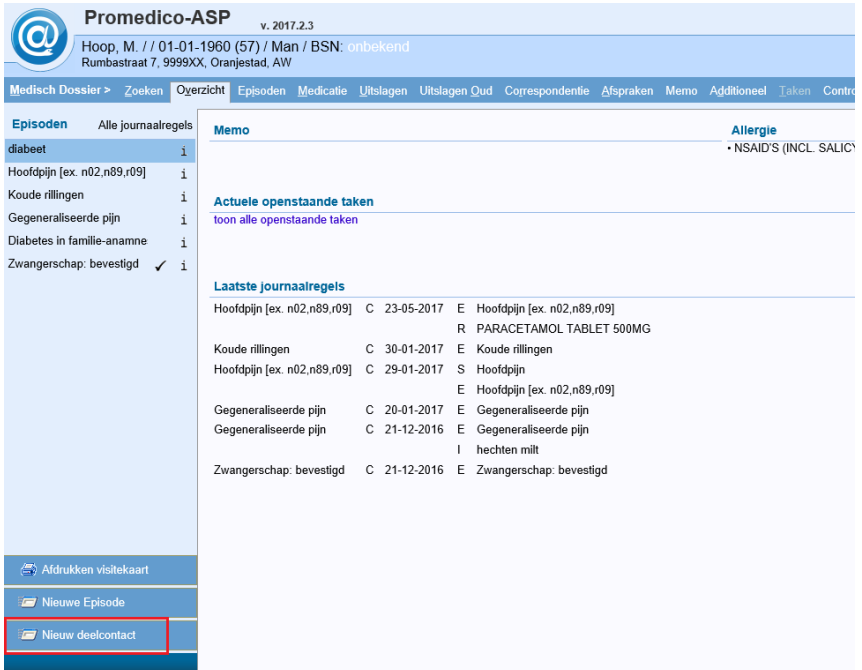

Een nieuw contact zal openen. Indien de HAP-verpleegkundige een omschrijving heeft ingevuld bij de afspraak dan is dit terug te zien in de S-regel.

De HAP-verpleegkundige controleert bij de triage de verzekering van de patiënt. Wanneer er rechts onderin toch een pop-up komt "COV niet akkoord" controleer dan de gegevens van de patiënt, geboortedatum en verzekeringsnummer. Indien dit niet correct is dan dient de HAP-verpleegkundige dit aan te passen.

De contactsoort zal standaard op CD-nacht/dienst consult staan.

Vul de SOEP-regels inclusief ICPC-code zoals gewoonlijk in en klik onderin op Verder.

Indien nodig kan Prescriptor worden geraadpleegd en medicatie worden voorgeschreven en geprint. Medicatie welke niet in de Z-index beschikbaar is zal handmatig moeten worden uitgeschreven. Eventueel heeft u de optie om dit als tekst te vermelden in de P-regel.

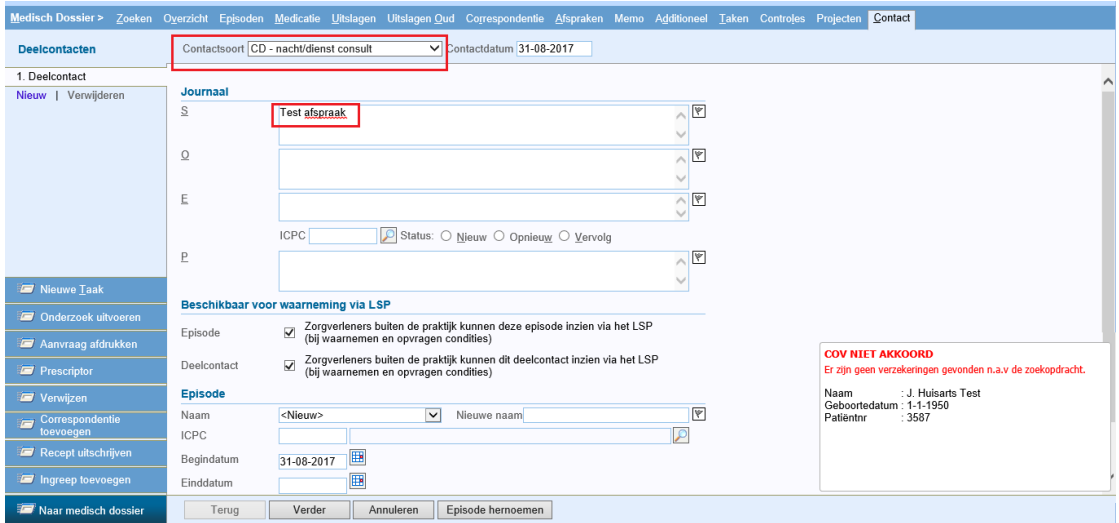

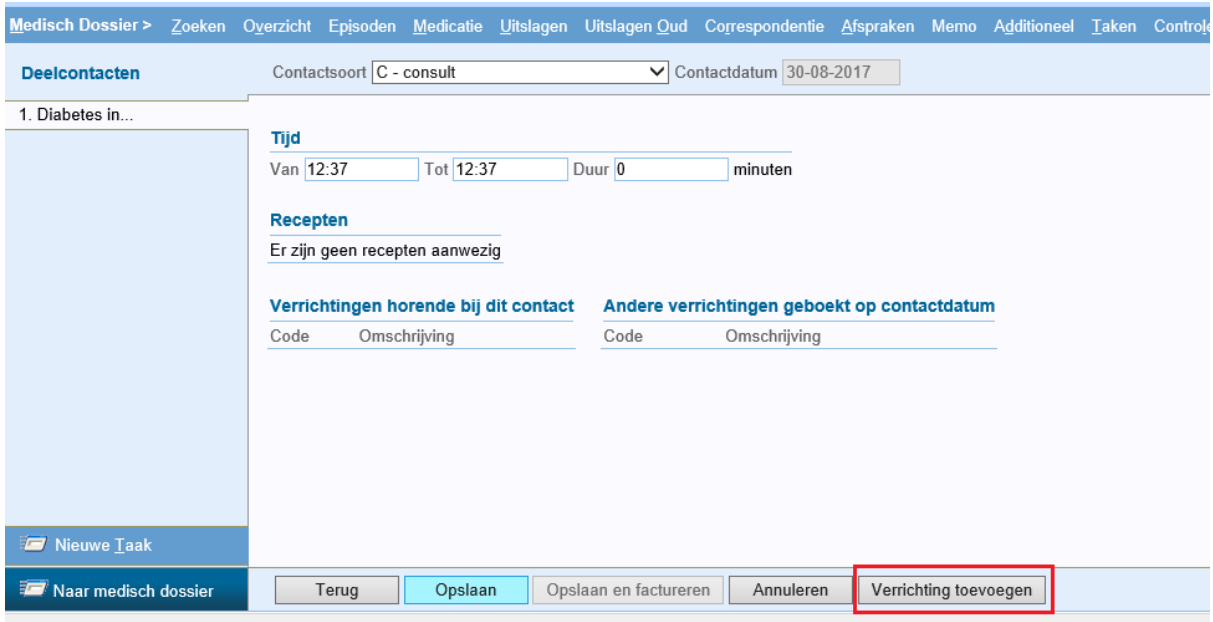

Klik onderin op "Verrichting toevoegen".

Onderstaande pop-up zal verschijnen, selecteer de verrichting "vergoeding per consult tijdens de dienst (01/171)".

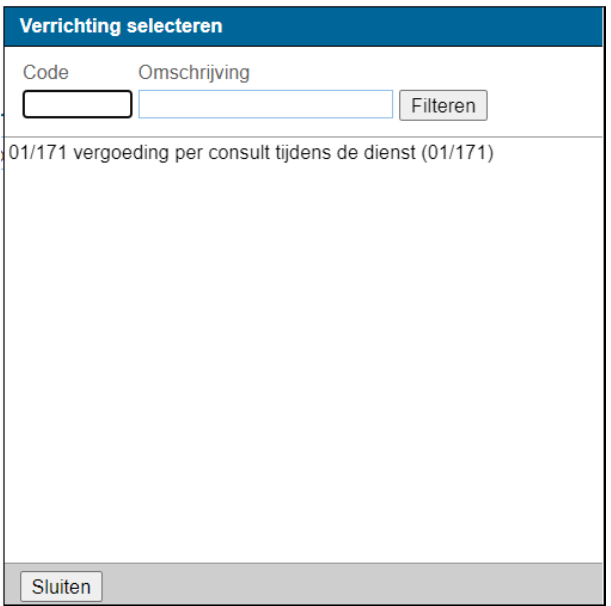

Rond hierna het contact af door te klikken op Opslaan.

U zult terug keren naar Agenda>>Spreekuur waar u de volgende patiënt kunt selecteren.

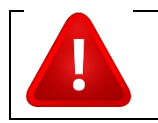

Let op!! Indien de patiënt een passant is, dus toerist of particulier, dan dient er geen verrichting te worden toegevoegd.

# <span id="page-4-0"></span>3 Printen contact (voor toerist of SEH-verwijzing)

Voor een toerist of verwijzing naar SEH kunt u het contact voor de patiënt uitprinten.

Ga hiervoor naar Medisch dossier>>Overzicht en klik onderin op Afdrukken visitekaart.

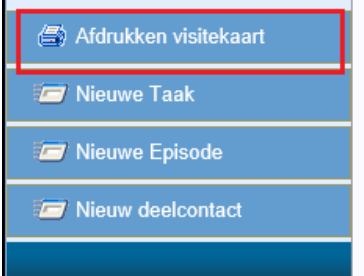

Voer bij Gegevens vanaf de datum van die dag in. Vink het hokje aan bij Journaalregels. Klik nu onderin op "Afdrukken".

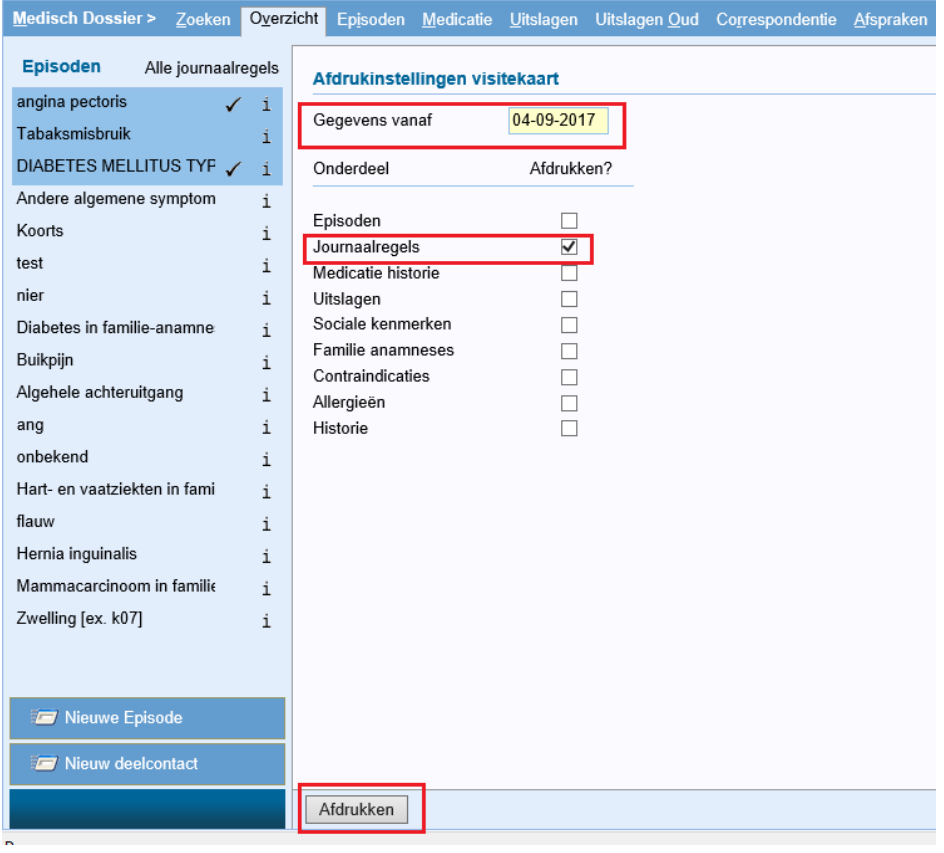

Een document wordt getoond met daarin het contact. Deze kan geprint worden.

### <span id="page-5-0"></span>4 Dagrapport

Wanneer alle patiënten zijn geweest kan er een dagrapport worden gemaakt. Deze rapportage hoeft u niet per se aan het einde van een dienst uit te draaien/printen. Dit kunt u ook bijv. de dag daarna doen, door start en einddatum aan te passen rechts bovenin.

#### Ga naar Rapportage>>Dagrapporten.

Selecteer Rapport type "Verrichtingen" en klik onderin op Verder.

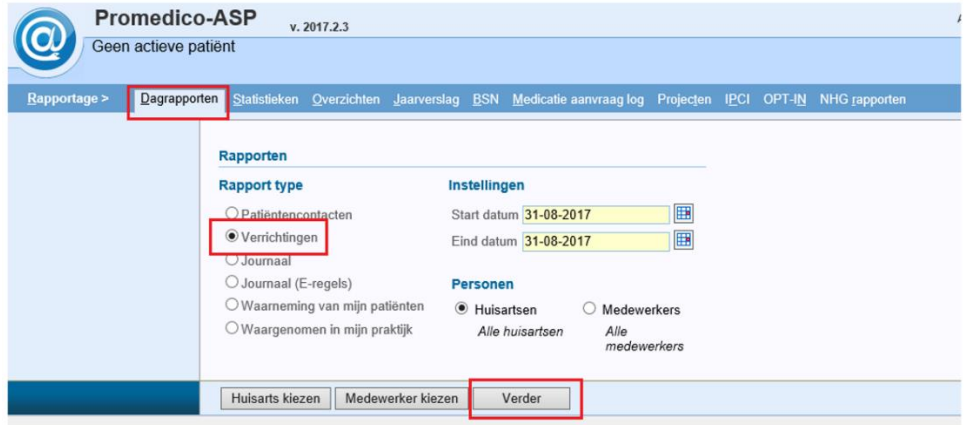

# <span id="page-5-1"></span>5 Dagrapport gedeelde diensten

Wanneer er tijdens een weekend- of feestdagdienst een dagrapport wordt gedraaid zoals hierboven beschreven, staan er bij het uitdraaien van het rapport in de avond ook alle contacten van de ochtend op. Er is de mogelijkheid om een rapport te maken met daarop alleen de contacten van een bepaalde **medewerker**.

#### **Onderstaand de stappen:**

Ga naar Rapportage>>Dagrapporten. Selecteer Rapport type "Verrichtingen".

Klik onderin op "Medewerker kiezen". Een pop-up zal openen met de medewerkers van de HAPpraktijk. Vink het hokje aan van de medewerker, in dit geval dus uzelf (huisarts), en klik op Opslaan. U ziet nu uw eigen naam staan bij "Medewerker". Klik nu onderin op "Verder" om het rapport te tonen.

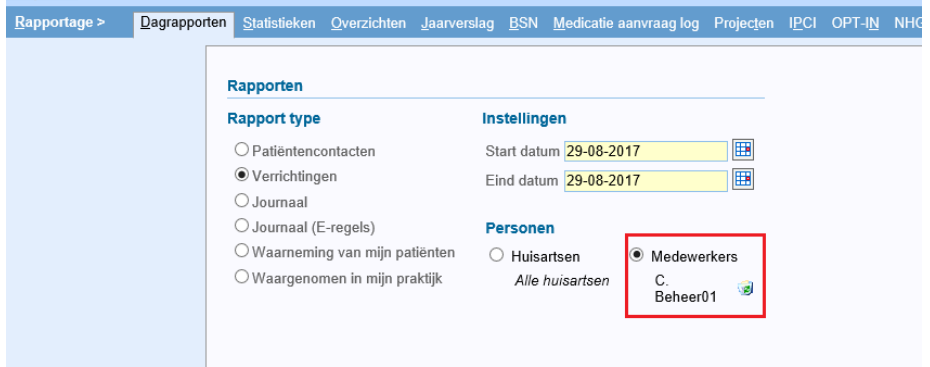

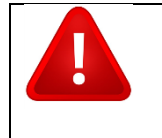

**Let op!!** Dit gaat echter niet optimaal werken indien een dienst gedeeld is, waarbij bij beide deel-diensten de reserve/extra digipass gebruikt is. We raden daarom aan om de reserve/extra digipass zo min mogelijk te gebruiken, alleen in noodgevallen.

### <span id="page-6-0"></span>6 E-recept uitschrijven

Wanneer u een recept uitschrijft voor de patiënt dan kan deze direct worden doorgestuurd naar de dienstdoende botica.

U dient aan de patiënt te vragen waar hij/zij het recept wil ophalen:

- De dienstdoende apotheek Pabou
- of de dienstdoende apotheek Pariba.

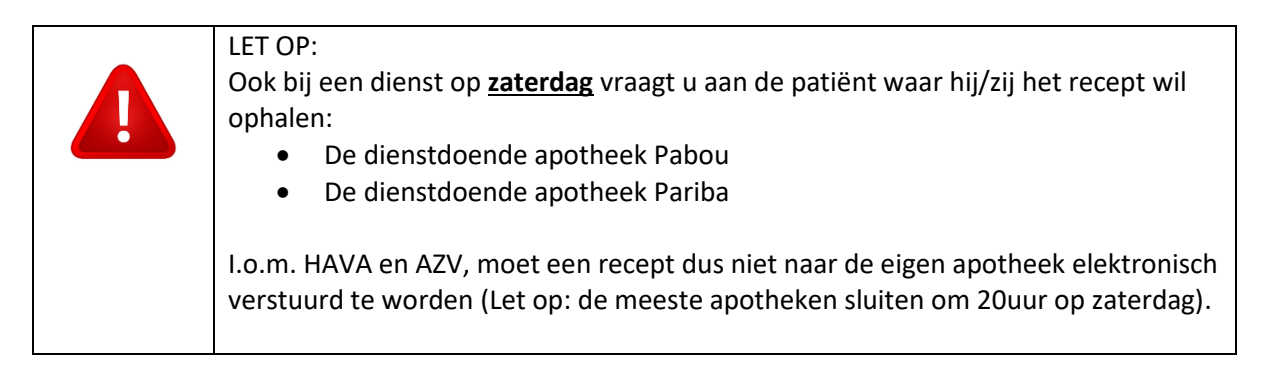

U schrijft het recept uit op de gebruikelijke wijze. Aan het einde van het contact heeft u de mogelijkheid om de dienstdoende apotheek te selecteren. Via het loepje kunt u de apotheek opzoeken en selecteren.

**Let op:** u dient de correcte **ERX-apotheek** te selecteren, bijv. "eRx Botica Eagle".

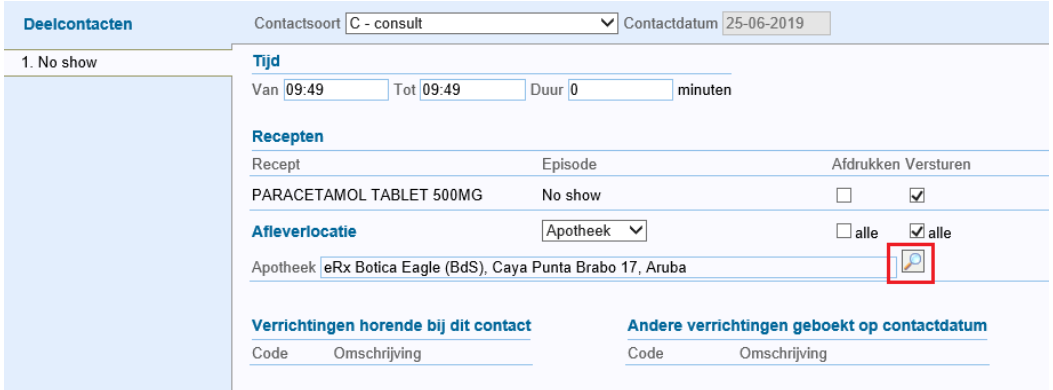

Hierna kunt u het contact zoals gewoonlijk afronden en zal het recept verstuurd worden aan de botica. Het kan ongeveer 5 minuten duren voordat een recept is ontvangen door de botica.

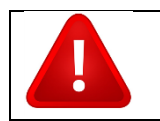

**Let op!!** Vul de dienstdoende botica **niet** in bij de patiëntgegevens, maar bij het afronden van een deelcontact.

Alle verstuurde recepten zijn terug te vinden via Berichten>>Uitgaand.

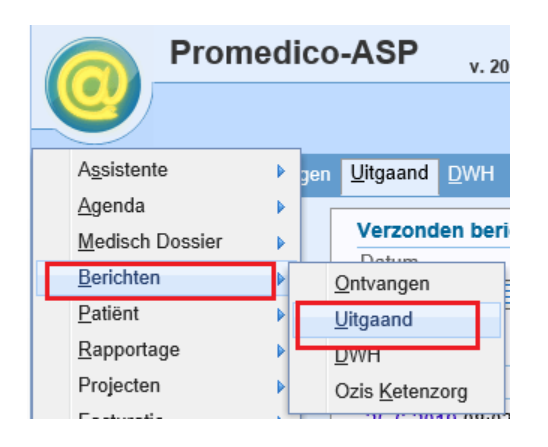

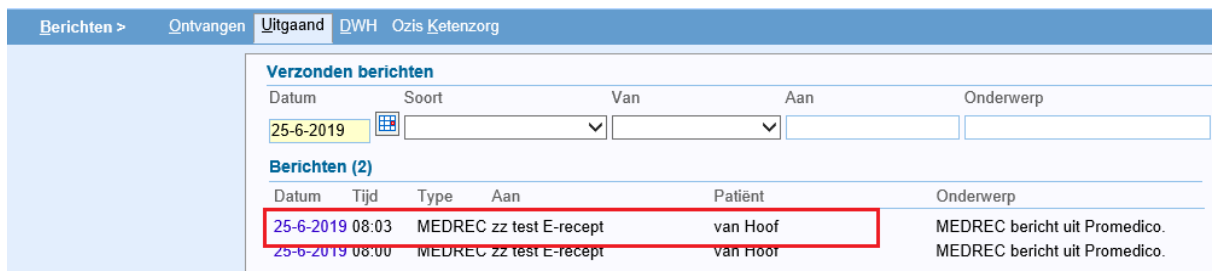

#### **Wat te doen als een patiënt of Botica aangeeft dat het e-recept niet is ontvangen**

Controleer via Berichten >>Uitgaand of het recept daar staat en controleer of het aan de juiste Botica is gestuurd. Dan zijn er een aantal mogelijkheden:

- Bericht bij uitgaand en Botica correct: het recept is verstuurd en ontvangen door Botica. Indien gewenst kan het recept wel geprint worden via Medisch dossier>>Medicatie. De dienstdoende huisarts tekent het recept en geven aan patiënt of sturen per fax/email aan de Botica.
- Bericht bij uitgaand, maar Botica foutief: de dienstdoende huisarts dient het deelcontact nogmaals te doorlopen en de correcte Botica in te voeren.
- Bericht niet bij uitgaand: controleer via Medisch dossier>>Medicatie of de medicatie daar staat. Zo ja, staat het op de eRx botica? Zo niet dan moet de dienstdoende huisarts het deelcontact nogmaals doorlopen en de correcte Botica invoeren.
- Bericht niet bij uitgaand: controleer via Medisch dossier>>Medicatie of de medicatie daar staat. Zo ja, staat het op de eRx botica? Zo ja, dan is er iets niet goed gegaan in Promedico-ASP. De dienstdoende huisarts moet het deelcontact nogmaals doorlopen om het recept te versturen. Indien nodig vinkje bij "versturen" aanzetten.

### <span id="page-8-0"></span>7 No show contact

Indien een patiënt niet meer aanwezig is dan dient dit geregistreerd te worden met een "No show" contact. Klik op de naam van de patiënt in Agenda>>Spreekuur.

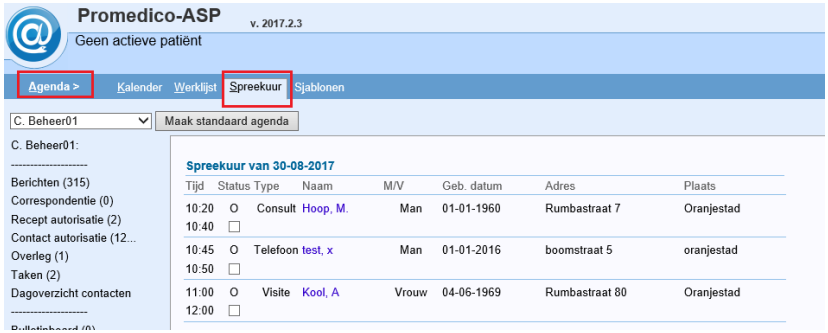

Het medisch dossier zal openen. Klik linksonder op Nieuw deelcontact.

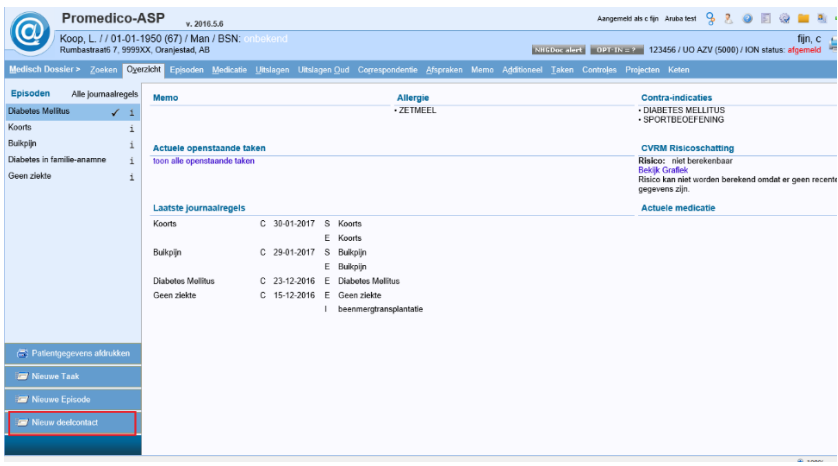

Onderstaand venster zal openen.

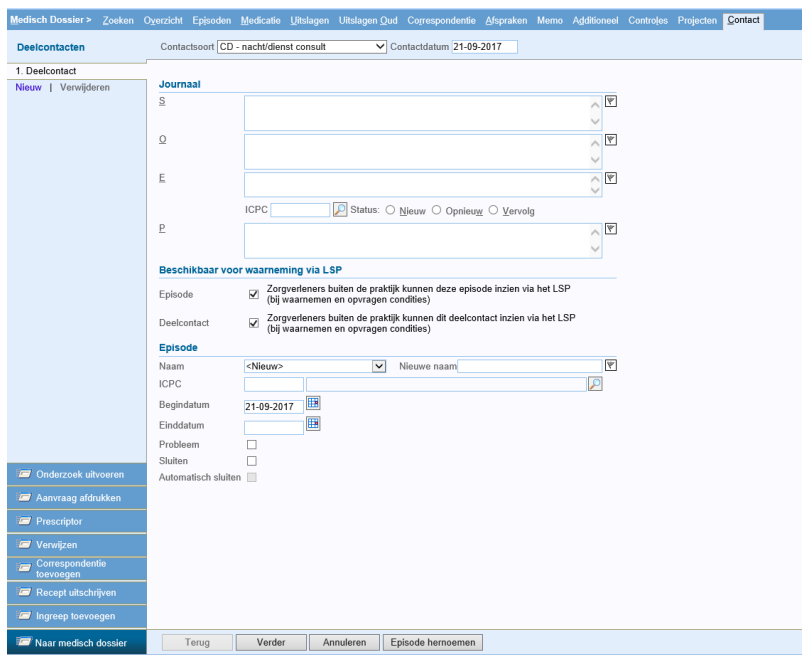

Klik bij Episode op de drop-down pijl en kies voor de episode "No show". Rond het contact verder af.

Voor een no show patiënt hoeft geen verrichting worden toegevoegd.

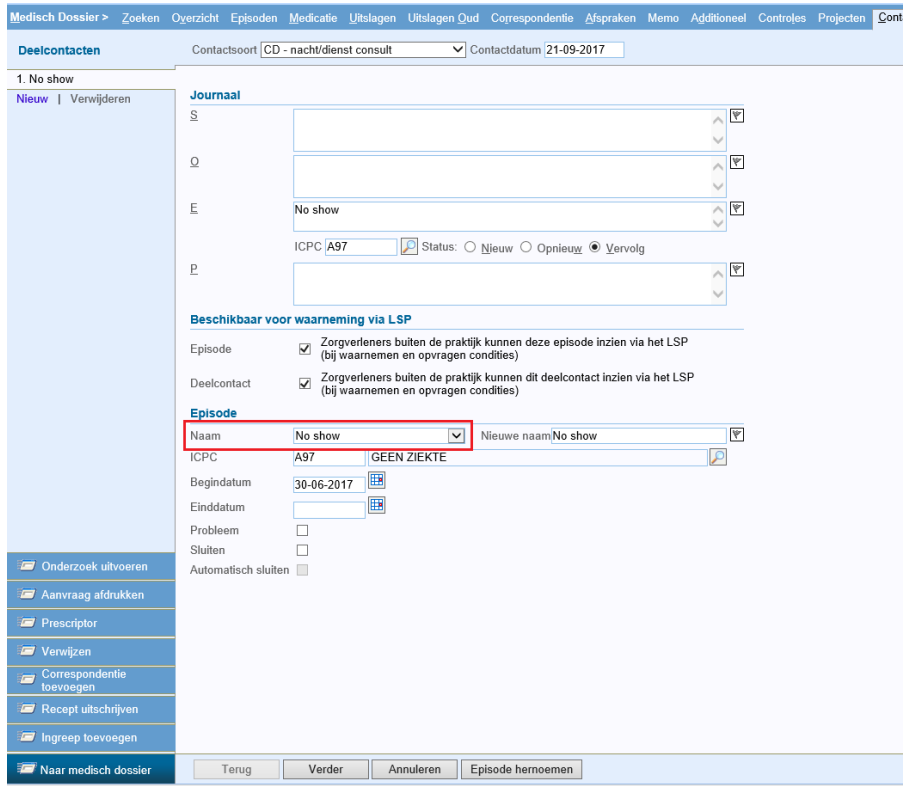

#### <span id="page-9-0"></span>8 Maximum openstaande contacten bereikt

Het is in Promedico-ASP niet mogelijk om meerdere contacten open te hebben staan. Indien je een contact wilt aanmaken en je hebt nog een contact open staan dan zal onderstaande melding komen:

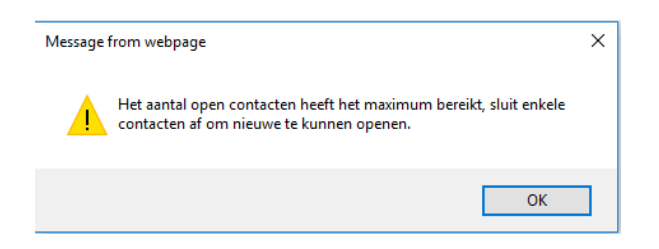

Linksonder in het venster is te zien welk contact nog open staat; Naar contact ........ Klik hierop en rond het contact af.

Daarna kan voor de volgende patiënt een contact worden aangemaakt.

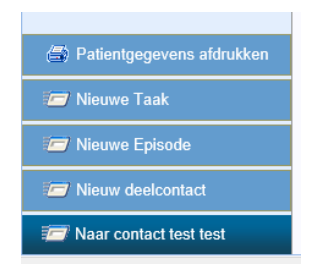

## <span id="page-10-0"></span>9 Taken HAP-verpleegkundige

De HAP-verpleegkundige heeft de volgende taken op de huisartsenpost:

- COV-controle uitvoeren in Promedico-ASP
- Indien nodig patiëntgegevens aanpassen
- Nieuwe patiënten aanmaken
- Afspraak inplannen patiënten
- Triage uitvoeren/invoeren bij afspraak

#### <span id="page-10-1"></span>10 Internet

Het kan voorkomen dat Promedico-ASP niet bereikbaar is i.c.m. internetconnectie.

We zullen een aantal voorbeelden geven waaraan u dat kunt zien en hoe u kunt controleren of het probleem de internetverbinding is of dat er iets is met Promedico-ASP.

#### Webpage has expired

Onderstaand is de melding "Webpage has expired". Wat je dan kunt doen is de pagina afsluiten en nogmaals via de icon Promedico-ASP opstarten.

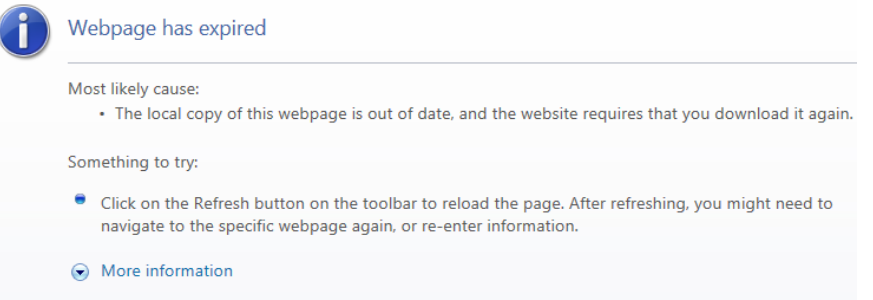

#### Even geduld

Het kan gebeuren dat u aan het werk bent in Promedico-ASP en dat er in het midden van het scherm een melding komt "Even geduld" met een ronddraaiend cirkeltje.

Wacht heel even om te kijken of Promedico-ASP weer verder gaat. Indien dit niet het geval is binnen 1 minuut, sluit de pagina af en open Promedico-ASP opnieuw via de icon.

Voor alle 3 de scenario's gelden de volgende stappen:

- Start Promedico-ASP opnieuw op via de icon.
- Als Promedico-ASP niet opstart, open een andere internetpagina bijv. [www.google.com.](http://www.google.com/)
- Als google wel bereikbaar is, wacht een paar minuten en probeer Promedico-ASP nogmaals te openen via de icon. Indien Promedico-ASP nog niet bereikbaar is, bel dan met ITP, nummers staan op pagina 1.
- Als google ook niet bereikbaar is dan is er geen internet en kun je contact opnemen met uw systeembeheerder van HOH.